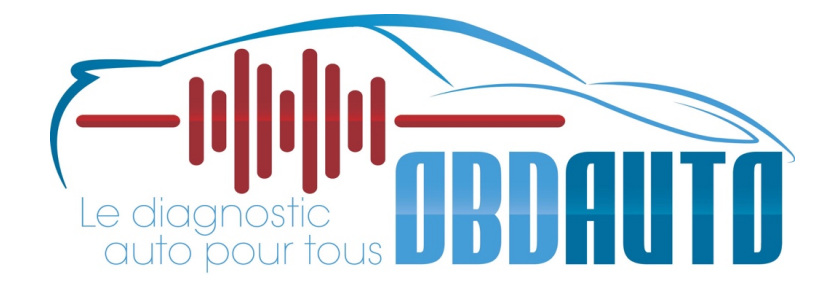

# Guide d'utilisateur en Français

# Gamme NT680 ( NT680, NT 680 Lite & NT680 Pro)

1 www.obdauto.fr

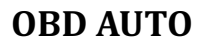

### **Marque commercial**

FOXWELL est une marque depose de Shenzhen Foxwell Technology Co, Ltd. Toutes les autres marques sont des marques de commerce ou des marques déposées de leurs détenteurs respectifs.

### **Information sur les droits d'auteur**

2019 Shenzhen Foxwell Technology Co, Ltd.

Tous droits réservés.

### **Clause de non-responsabilité**

Les informations, spécifications et illustrations contenues dans ce manuel sont basées sur les dernières informations disponibles au moment de l'impression.

Foxwell se réserve le droit d'apporter des modifications en tout temps et sans préavis.

### **Visitez notre site Web à l'adresse suivante**

www.foxwelltech.us

### **Pour obtenir de l'assistance technique, envoyez-nous un courriel à l'adresse suivante**

support@foxwelltech.com

## **Garantie limitée de 2 ans**

Sous réserve des conditions de cette garantie limitée, Shenzhen Foxwell Technology Co. ltée (" FOXWELL ") garantit à son client que ce produit est exempt de défauts de matériaux et de fabrication au moment de son achat initial pour une période ultérieure de 2 ans.

Dans le cas où ce produit ne fonctionnerait pas dans des conditions normales d'utilisation, pendant la période de garantie, en raison de défauts de matériaux et de fabrication, FOXWELL s'engage, à sa seule discrétion, à réparer ou remplacer le produit conformément aux termes et conditions stipulés dans les présentes.

### **Conditions d'utilisation**

1 Si FOXWELL répare ou remplace le produit, le produit réparé ou remplacé est garanti pour la durée restante de la période de garantie initiale. Aucuns frais ne seront facturés au client pour les pièces de rechange ou les frais de main-d'œuvre engagés par FOXWELL pour réparer ou remplacer les pièces défectueuses.

2 Le client ne bénéficiera d'aucune couverture ni d'aucun avantage en vertu de la présente garantie limitée si l'une ou l'autre des conditions suivantes s'applique :

a) Le produit a été soumis à une utilisation anormale, à des conditions anormales, à un entreposage inadéquat, à une exposition à l'humidité ou à l'humidité, à des modifications non autorisées, à des réparations non autorisées, à une mauvaise utilisation, à la négligence, à un abus, à un accident, à une modification, à une installation inadéquate ou à d'autres actes qui ne sont pas la responsabilité de FOXWELL, notamment des dommages causés par le transport.

b) Le Produit a été endommagé par des causes externes telles qu'une collision avec un objet, un incendie, une inondation, une inondation, du sable, de la saleté, une tempête de vent, la foudre, un tremblement de terre ou des dommages causés par une exposition aux conditions météorologiques, une catastrophe naturelle, une fuite de pile, un vol, un fusible grillé, une mauvaise utilisation de toute source électrique, ou le Produit est utilisé avec d'autres produits ou accessoires ou fournitures non fabriqués ou distribués par FOXWELL.

3 Les frais d'expédition du produit à FOXWELL sont à la charge du client. FOXWELL prendra en charge les frais d'expédition du produit au client après l'achèvement du service dans le cadre de la présente garantie limitée.

4 FOXWELL ne garantit pas le fonctionnement ininterrompu ou sans erreur du produit. Si un problème survient pendant la période de garantie limitée, le consommateur doit suivre la procédure suivante, étape par étape :

a) Le client doit retourner le produit au lieu d'achat pour réparation ou traitement de remplacement, contacter son distributeur FOXWELL local ou visiter notre site web www.foxwelltech. us pour obtenir de plus amples informations.

b) Le client doit inclure une adresse de retour, un numéro de téléphone et/ou de télécopieur le jour, une description complète du problème et la facture originale précisant la date d'achat et le numéro de série.

c) Le client sera facturé pour tous les frais de pièces ou de main-d'œuvre non couverts par cette garantie limitée.

d) FOXWELL réparera le Produit sous garantie limitée dans les 30 jours suivant la réception du produit. Si FOXWELL ne peut pas effectuer les réparations couvertes par cette garantie limitée dans les 30 jours, ou après un nombre raisonnable de tentatives de réparation du même défaut,

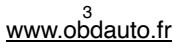

FOXWELL, à son choix, fournira un produit de remplacement ou remboursera le prix d'achat du produit moins un montant raisonnable pour son utilisation.

e) Si le produit est retourné pendant la période de garantie limitée, mais que le problème avec le produit n'est pas couvert par les termes et conditions de cette garantie limitée, le client en sera avisé et recevra une estimation des frais que le client devra payer pour faire réparer le produit, tous les frais de livraison étant facturés au client. Si le devis est refusé, le produit sera retourné port dû. Si le produit est retourné après l'expiration de la période de garantie limitée, les politiques de service normales de FOXWELL s'appliquent et le client sera responsable de tous les frais d'expédition.

5 TOUTE GARANTIE IMPLICITE DE QUALITÉ MARCHANDE OU D'ADAPTATION À UN USAGE OU À UN USAGE PARTICULIER EST LIMITÉE À LA DURÉE DE LA GARANTIE ÉCRITE LIMITÉE SUSMENTIONNÉE. AUTREMENT, LA GARANTIE LIMITÉE QUI PRÉCÈDE CONSTITUE LE SEUL ET UNIQUE RECOURS DU CONSOMMATEUR ET REMPLACE TOUTE AUTRE GARANTIE, EXPRESSE OU IMPLICITE. FOXWELL NE SERA PAS RESPONSABLE DES DOMMAGES SPÉCIAUX, ACCESSOIRES, PUNITIFS OU CONSÉCUTIFS, Y COMPRIS, MAIS SANS S'Y LIMITER, LA PERTE D'AVANTAGES OU DE PROFITS ANTICIPÉS, LA PERTE D'ÉCONOMIES OU DE REVENUS, LA PERTE DE DONNÉES, LES DOMMAGES PUNITIFS, LA PERTE D'UTILISATION DU PRODUIT OU DE TOUT ÉQUIPEMENT ASSOCIÉ, LE COÛT DU CAPITAL, LE COÛT DES ÉQUIPEMENTS OU INSTALLATIONS DE REMPLACEMENT, LES RÉCLAMATIONS DE TIERS, Y COMPRIS LES CLIENTS, ET LES DOMMAGES À LA PROPRIÉTÉ, RÉSULTANT DE L'ACHAT OU DE L'UTILISATION DU PRODUIT OU DÉCOULANT DE LA VIOLATION DE LA GARANTIE, DE LA RUPTURE DE CONTRAT, DE LA NÉGLIGENCE, DE LA RESPONSABILITÉ DÉLICTUELLE STRICTE OU DE TOUTE AUTRE THÉORIE LÉGALE OU ÉQUITABLE, MÊME SI FOXWELL SAVAIT QUE DE TELS DOMMAGES ÉTAIENT POSSIBLES. FOXWELL N'EST PAS RESPONSABLE DES RETARDS DANS L'EXÉCUTION DU SERVICE DANS LE CADRE DE LA GARANTIE LIMITÉE, OU DE LA PERTE D'UTILISATION PENDANT LA PÉRIODE DE RÉPARATION DU PRODUIT.

6. Certains états n'autorisent pas la limitation de la durée d'une garantie implicite, de sorte que la limitation de garantie d'un an peut ne pas s'appliquer à vous (le consommateur). Certains États n'autorisent pas l'exclusion ou la limitation des dommages accessoires et indirects, de sorte que certaines des limitations ou exclusions ci-dessus peuvent ne pas s'appliquer à vous (le consommateur). Cette garantie limitée donne au Consommateur des droits légaux spécifiques et le Consommateur peut également avoir d'autres droits qui varient d'un état à l'autre

## **Consignes de sécurité**

Pour votre propre sécurité et celle des autres, et pour éviter d'endommager l'équipement et les véhicules, lisez attentivement ce manuel avant d'utiliser votre scanner. Les messages de sécurité présentés ci-dessous et tout au long de ce manuel d'utilisation sont des rappels à l'utilisateur de faire preuve d'une extrême prudence lors de l'utilisation de cet appareil. Toujours consulter et suivre les messages de sécurité et les procédures d'essai fournis par le constructeur du véhicule. Lisez, comprenez et suivez tous les messages et instructions de sécurité contenus dans ce manuel.

## **Conventions des messages de sécurité utilisées**

Nous fournissons des messages de sécurité pour aider à prévenir les blessures corporelles et les dommages matériels. Vous trouverez ci-dessous les mots indicateurs que nous avons utilisés pour indiquer le niveau de danger dans une situation donnée.

### $\triangle$  DANGER

Indique une situation dangereuse imminente qui, si elle n'est pas évitée, peut entraîner la mort ou des blessures graves à l'opérateur ou aux personnes présentes.

4 www.obdauto.fr

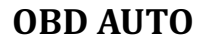

### **A WARNING**

Indique une situation potentiellement dangereuse qui, si elle n'est pas évitée, pourrait entraîner la mort ou des blessures graves pour l'opérateur ou les personnes présentes.

### **A** CAUTION

Indique une situation potentiellement dangereuse qui, si elle n'est pas évitée, peut entraîner des blessures modérées ou mineures à l'opérateur ou aux personnes présentes.

## **Consignes de sécurité importantes**

Utilisez toujours votre scanner comme décrit dans le manuel de l'utilisateur et respectez tous les messages de sécurité.

### **A WARNING**

- N'acheminez pas le câble de connexion d'une manière qui pourrait gêner les commandes de conduite.
- Ne pas dépasser les limites de tension entre les entrées spécifiées dans ce manuel d'utilisation.
- Portez toujours des lunettes de protection homologuées ANSI pour protéger vos yeux des objets propulsés ainsi que des liquides chauds ou caustiques.
- Le carburant, les vapeurs d'huile, la vapeur chaude, les gaz d'échappement toxiques chauds, l'acide, le réfrigérant et autres débris produits par un moteur en panne peuvent causer des blessures graves ou la mort. N'utilisez pas le scanneur dans des endroits où des vapeurs explosives peuvent s'accumuler, comme dans des fosses souterraines, des endroits confinés ou des endroits situés à moins de 45 cm (18 po) du sol.
- Ne fumez pas, ne frappez pas une allumette et ne produisez pas d'étincelles près du véhicule pendant l'essai et gardez toutes les étincelles, les objets chauffés et les flammes nues loin de la batterie et des vapeurs de carburant / carburant car elles sont très inflammables.
- Conservez un extincteur à poudre chimique approprié pour les incendies d'essence, chimiques et électriques dans la zone de travail.
- Soyez toujours attentif aux pièces rotatives qui se déplacent à grande vitesse lorsqu'un moteur tourne et gardez une distance de sécurité par rapport à ces pièces ainsi qu'à d'autres objets potentiellement mobiles pour éviter des blessures graves.
- Ne touchez pas les composants du moteur qui deviennent très chauds lorsqu'un moteur tourne pour éviter les brûlures graves.
- Bloquer les roues motrices avant l'essai avec le moteur en marche. Mettre la boîte de vitesses en position de stationnement (pour la boîte automatique) ou au point mort (pour la boîte manuelle). Et ne laissez jamais un moteur en marche sans surveillance.
- Ne portez pas de bijoux ou de vêtements amples lorsque vous travaillez sur le moteur.

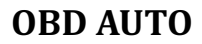

## Table des matières

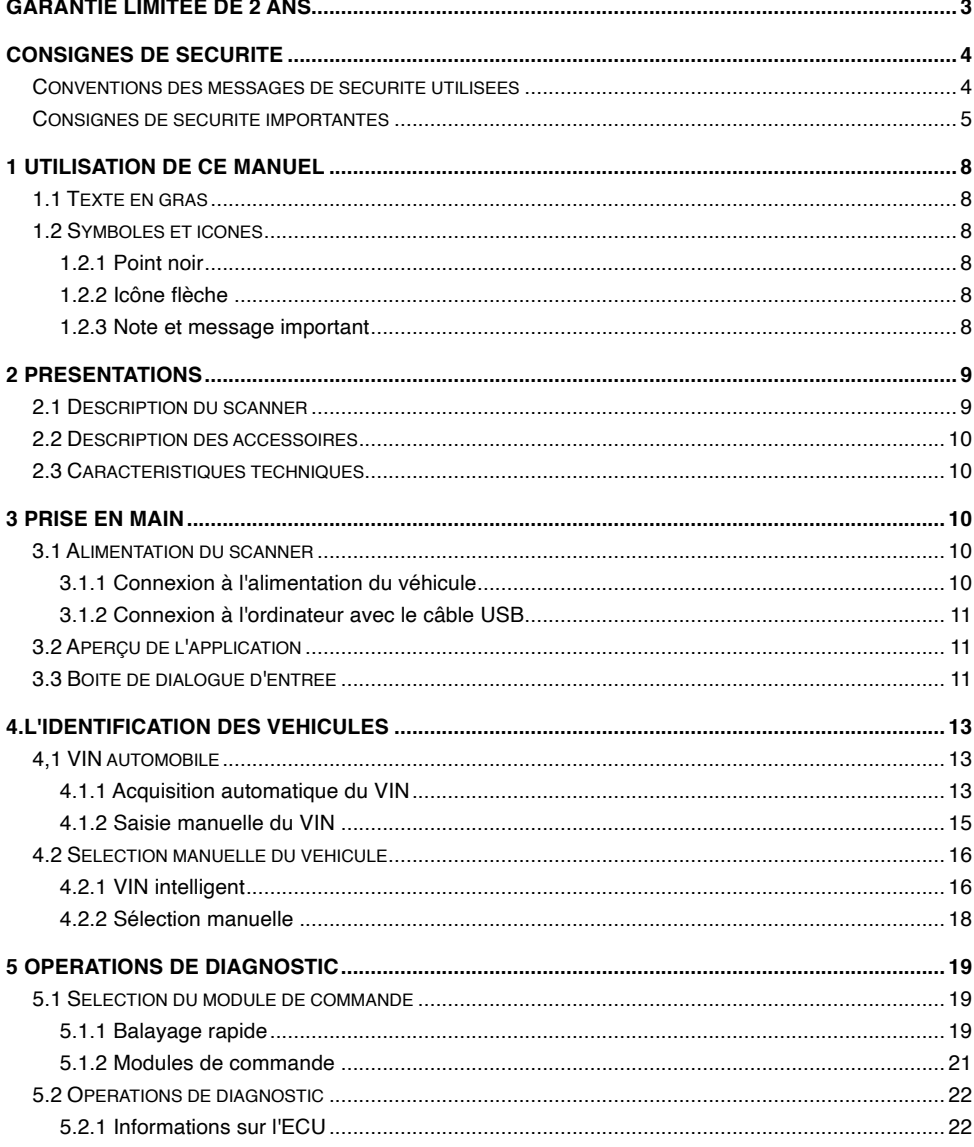

## www.obdauto.fr

## **OBD AUTO**

## Guide d'utilisateur NT680 V1.0

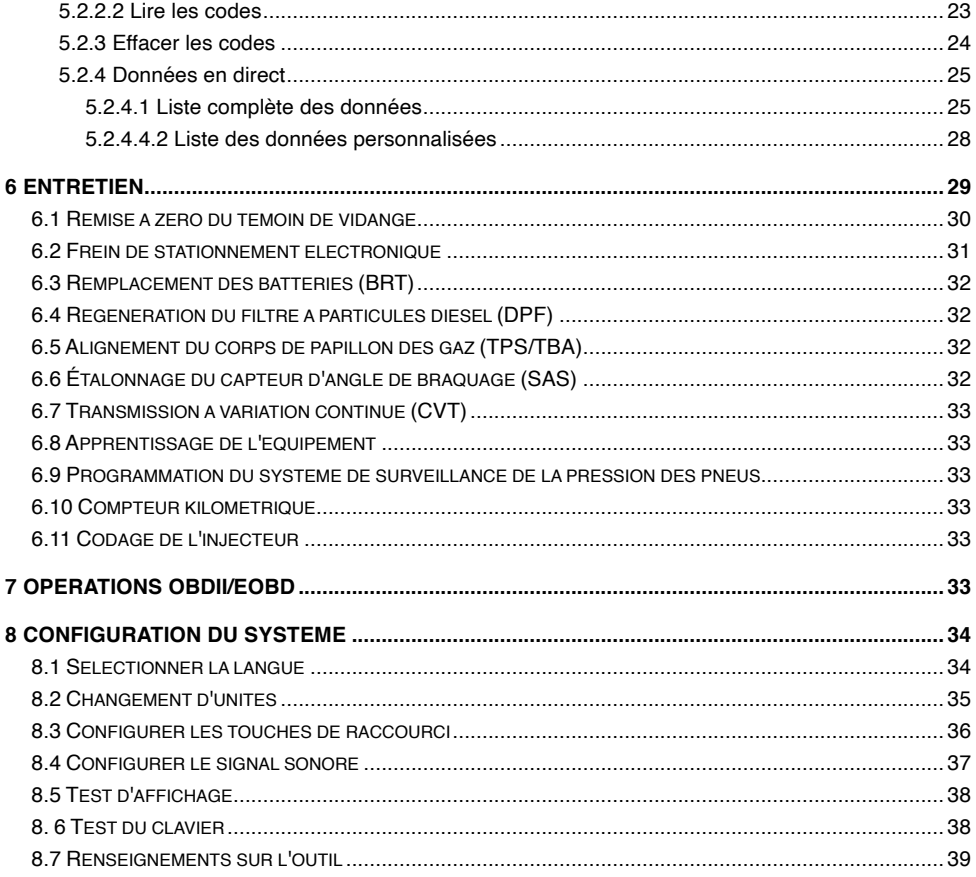

## **1 Utilisation de ce manuel**

Nous fournissons les instructions d'utilisation des outils dans ce manuel. Vous trouverez ci-dessous les conventions que nous avons utilisées dans ce manuel.

## **1.1 Texte en gras**

Le texte en gras est utilisé pour mettre en surbrillance des éléments sélectionnables tels que les boutons et les options de menu.

Exemple :

Appuyez sur la touche **ENTER** pour sélectionner.

## **1.2 Symboles et icônes**

### **1.2.1 Point noir**

Les conseils d'utilisation et les listes qui s'appliquent à un outil spécifique sont présentés par un point solide ●.

Exemple :

Lorsque l'option **Paramètres** est sélectionnée, un menu répertoriant toutes les options disponibles s'affiche. Les options du menu incluent :

- Langue
- Unité
- Raccourcis
- Beep Set (Bip activé)
- Test d'affichage
- Test du clavier
- A propos de

### **1.2.2 Icône flèche**

Une icône en forme de flèche indique une procédure.

Exemple :

- Pour changer la langue du menu :
	- 1. Faites défiler avec les touches fléchées pour mettre **Language en** surbrillance dans le menu.
	- 2. Appuyez sur la touche **ENTER** pour sélectionner.

### **1.2.3 Note et message important**

### **Note**

Une REMARQUE fournit des informations utiles telles que des explications supplémentaires, des conseils et des commentaires.

Exemple :

### **NOTE**

Les résultats des tests n'indiquent pas nécessairement un composant ou un système défectueux.

### **Important**

IMPORTANT indique une situation qui, si elle n'est pas évitée, risque d'endommager l'équipement d'essai ou le véhicule.

Exemple :

8 www.obdauto.fr

### **IMPORTANT**

Ne pas faire tremper le clavier car l'eau pourrait s'infiltrer dans le scanner.

## **2 Présentations**

Cette série de scanners de Foxwell sont des outils de diagnostic innovants pour la plupart des véhicules d'aujourd'hui qui sont sur la route .

Avec l'outil correctement connecté à la prise de diagnostic (DLC) du véhicule, vous pouvez utiliser le scanner pour lire les codes d'erreur de diagnostic et visualiser les lectures de données "en direct" à partir d'une variété de systèmes de contrôle. Vous pouvez également enregistrer des "enregistrements" des données relevées et imprimer les informations enregistrées.

## **2.1 Description du scanner**

Cette section illustre les caractéristiques externes, les ports et les connecteurs du scanneur.

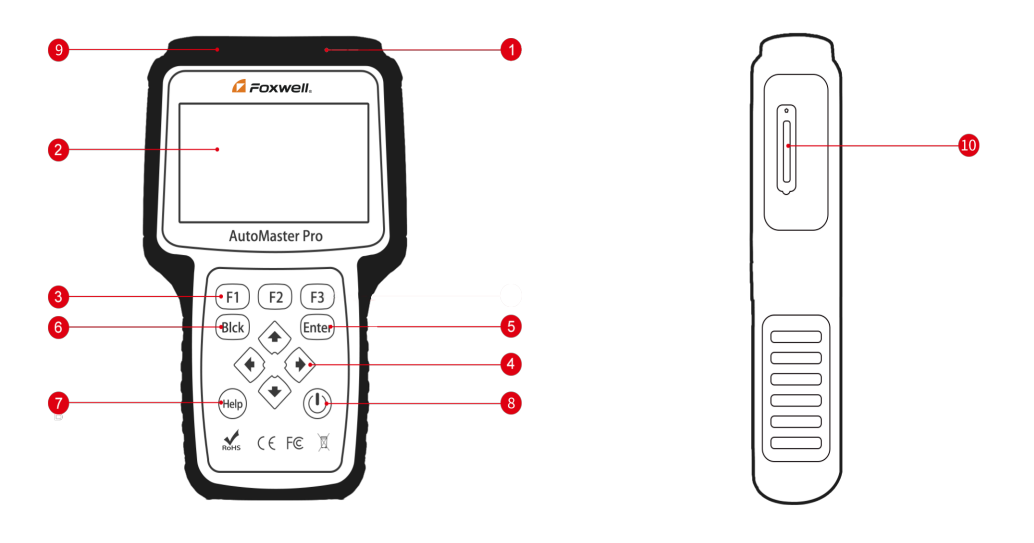

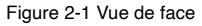

- 1 **port de diagnostic** assure la connexion entre le véhicule et le scanner.
- 2 **Ecran LCD** affiche les menus, les résultats des tests et des conseils d'utilisation.
- 3 **touches de fonction / touches de raccourci** trois touches qui correspondent à des "boutons" sur certains écrans pour exécuter des commandes spéciales ou permettre un accès rapide aux applications ou fonctions les plus fréquemment utilisées.
- 4 **Touches de direction** sélectionnez une option ou faites défiler un écran de données ou de texte.
- 5 **Touche ENTER** exécute une option sélectionnée et passe généralement à l'écran suivant.
- 6 **Touche BACK**  quitte un écran et retourne généralement à l'écran précédent.
- 7 **Touche HELP** affiche des informations utiles.

و<br><u>www.obdauto.fr</u>

8 **Interrupteur d'alimentation** - appuyez et maintenez enfoncé pendant 5 secondes pour les redémarrages d'urgence.

9 **Port USB** - fournit une connexion d'alimentation USB entre le scanneur et le PC/ordinateur portable.

10 **Port carte TF** - contient la carte mémoire TF pour la sauvegarde des données et la mise à jour du logiciel.

### **IMPORTANT**

N'utilisez pas de solvants comme l'alcool pour nettoyer le clavier ou l'écran. Utilisez un détergent doux non abrasif et un chiffon doux en coton.

## **2.2 Description des accessoires**

Cette section répertorie les accessoires qui accompagnent le scanner. Si vous constatez que l'un des éléments suivants manque dans votre colis, contactez votre revendeur local pour obtenir de l'aide.

1 **Guide de démarrage rapide** - fournit de brèves instructions d'utilisation pour l'utilisation du scanneur.

2 **Câble de diagnostic** - assure la connexion entre le scanner et un véhicule.

3 **Câble USB** - assure la connexion entre le scanner et un ordinateur pour mettre à jour et imprimer les données.

4 **Carte de garantie** - Une carte de garantie est requise si vous avez besoin d'une réparation ou d'un remplacement de notre part.

5 **Mallette de moulage par soufflage** - range le scanner et ses accessoires.

## **2.3 Caractéristiques techniques**

**Affichage** : Écran couleur TFT rétroéclairé de 4,3 po rétroéclairé **Température de fonctionnement** : 0 à 60 ℃ (32 à 140℉) **Température de stockage** : -20 à 70℃ (-4 à 158℉) **Alimentation électrique** : Alimentation véhicule 8-18V et USB 3.3V **Dimensions : (**L\*l\*l\*H**)** : 200\*130\*40mm **Poids** : 1.8 Kgs

## **3 Prise en main**

Cette section décrit comment alimenter le scanneur, présente brièvement les applications chargées sur le scanneur et la disposition de l'écran d'affichage et explique comment saisir du texte et des chiffres avec l'outil de numérisation.

## **3.1 Alimentation du scanner**

Avant d'utiliser le scanneur, assurez-vous qu'il est sous tension.

L'appareil fonctionne avec l'une des sources suivantes :

- Alimentation 12 volts du véhicule
- Connexion USB à l'ordinateur

### **3.1.1 Connexion à l'alimentation du véhicule**

Le scanner s'allume normalement lorsqu'il est connecté au connecteur de liaison de données (DLC).

**Pour se connecter à l'alimentation du véhicule :** 

- 1. Localisez le connecteur de liaison de données (DLC). Le DLC est généralement situé sous le tableau de bord du côté conducteur du véhicule.
- 2. Fixez le câble de diagnostic au scanner et serrez les vis captives pour assurer une bonne connexion.

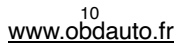

- 3. Raccordez un adaptateur approprié au câble de données en fonction du véhicule à entretenir et branchez-le dans le DLC du véhicule.
- 4. Mettez la clé de contact en position ON.
- 5. Le scanner démarre automatiquement.

### **IMPORTANT**

N'essayez jamais d'alimenter l'outil de numérisation à partir d'une connexion USB lorsque l'outil de numérisation communique avec un véhicule.

### **3.1.2 Connexion à l'ordinateur avec le câble USB**

L'outil de numérisation est également alimenté par le port USB lorsqu'il est connecté à un ordinateur pour les mises à jour logicielles et l'impression des données.

Pour se connecter à l'ordinateur :

1. Connectez le scanner à un ordinateur à l'aide du câble USB fourni.

## **3.2 Aperçu de l'application**

Lorsque l'outil de numérisation démarre, l'écran d'accueil s'ouvre. Cet écran affiche toutes les applications chargées sur l'appareil. Les applications du véhicule disponibles peuvent varier en fonction de la configuration du logiciel.

- **Auto VIN** permet d'accéder aux écrans d'identification d'un véhicule par lecture du numéro d'identification d'un véhicule.
- **OBDII/EOBD**  conduit à des écrans OBDII pour les 9 tests génériques des systèmes OBD.
- **Diagnostic**  permet d'accéder à des écrans d'information sur les codes d'erreur de diagnostic, les flux de données en temps réel et les informations du calculateur d'une variété de véhicules.
- **Maintenance** permet d'afficher des écrans de tests des fonctions de service les plus fréquemment requises.
- **Paramètres**  permet d'accéder à des écrans permettant d'ajuster les paramètres par défaut en fonction de vos préférences et d'afficher des informations sur le scanneur.
- **Data Manager**  permet d'accéder aux écrans d'accès aux enregistrements de données.
- **Mise à jour**  mène à l'écran de mise à jour du scanner.

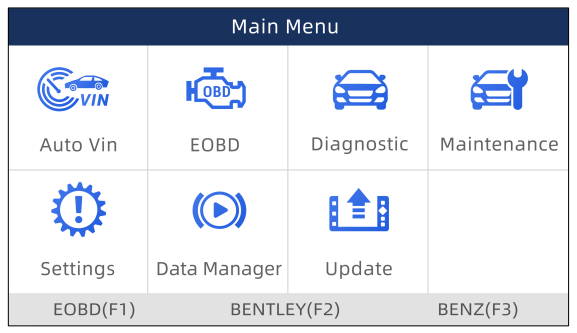

Figure 3-1 Exemple d'écran d'accueil

## **3.3 Boîte de dialogue d'entrée**

Cette section explique comment utiliser l'outil de numérisation pour saisir des lettres et des chiffres, tels que le numéro d'identification du véhicule, le numéro de canal, les valeurs de test et le numéro DTC. En règle générale, vous devrez peut-être entrer des lettres ou des chiffres lorsque vous effectuez l'une ou l'autre des opérations suivantes.

• Entrée du VIN

<sup>11</sup><br><u>www.obdauto.fr</u>

 $\blacksquare$ 

- numéro du canal d'entrée
- régler la valeur d'adaptation
- entrer le numéro du bloc
- entrez le code d'accès
- Adaptation de la clé
- consulter les TTTs

L'outil d'analyse propose 4 types de clavier différents pour répondre à vos besoins spécifiques. Selon les besoins de saisie de texte, il affiche automatiquement le clavier le plus approprié.

- Clavier QWERTY classique pour la saisie de textes contenant à la fois des lettres et des chiffres
- clavier numérique pour l'entrée de chiffres
- clavier alphabétique pour la saisie de lettres
- Clavier hexadécimal pour des fonctions spéciales, telles que l'adaptation des touches, le codage UDS, etc.

Pour saisir du texte à l'aide de l'outil de numérisation :

1. Lorsque vous êtes invité à saisir du texte, appuyez sur la touche de fonction **Clavier**.

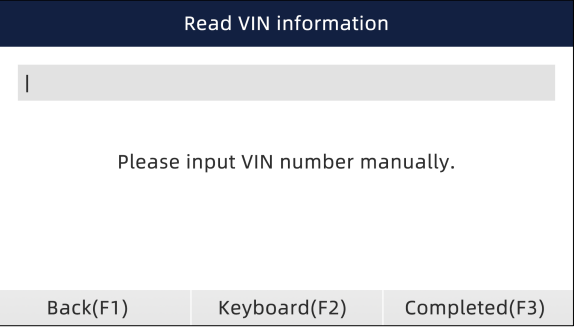

Figure 3-2 Exemple d'écran d'entrée de texte

2. Faites défiler avec les touches fléchées pour mettre en surbrillance la lettre ou le chiffre de votre choix et appuyez sur la touche **ENTER** pour confirmer.

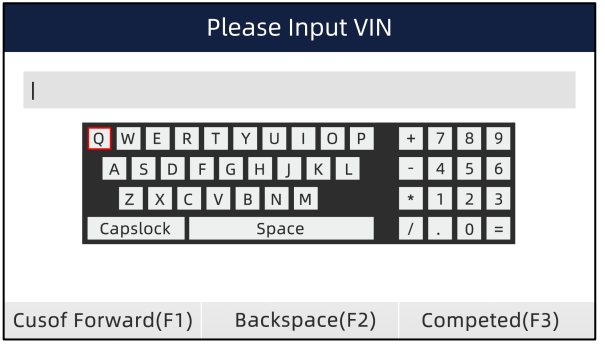

Figure 3-3 Exemple d'écran Clavier numérique

- 3. Pour supprimer une lettre ou un chiffre, utilisez la touche de fonction **Curseur avant** pour déplacer le curseur sur la lettre ou le chiffre, puis appuyez sur la touche **Retour arrière**.
- 4. Une fois l'entrée terminée, appuyez sur la touche **Terminé** pour continuer.

## **OBD AUTO** Guide d'utilisateur NT680 V1.0 **4.l'identification des véhicules**

Cette section explique comment utiliser le scanner pour identifier les caractéristiques du véhicule testé.

Les informations d'identification du véhicule présentées sont fournies par l'ECM du véhicule testé. Par conséquent, certains attributs du véhicule d'essai doivent être saisis dans l'outil d'analyse pour s'assurer que les données s'affichent correctement. La séquence d'identification du véhicule est pilotée par menu, il vous suffit de suivre les invites à l'écran et de faire une série de choix. Chaque sélection que vous effectuez vous fait passer à l'écran suivant. Les procédures exactes peuvent varier quelque peu d'un véhicule à l'autre. Il identifie généralement un véhicule par l'un des moyens suivants :

- Lecture automatique du VIN
- Saisie manuelle du VIN
- Sélection manuelle des véhicules

### **NOTE**

Toutes les options d'identification énumérées ci-dessus ne s'appliquent pas à tous les véhicules. Les options disponibles peuvent varier selon le constructeur du véhicule.

## **4,1 VIN automobile**

**Auto VIN** est un raccourci pour le menu de lecture du VIN qui comprend généralement les options suivantes :

- Acquisition automatique du VIN
- Saisie manuelle VIN

### **4.1.1 Acquisition automatique du VIN**

**L'acquisition automatique du VIN** permet d'identifier un véhicule en lisant automatiquement le numéro d'identification du véhicule (VIN).

Identifier la lecture automatique du VIN d'un véhicule :

1. Faites défiler avec les touches fléchées pour mettre **Auto VIN en** surbrillance dans le menu principal et appuyez sur la touche **ENTER.** 

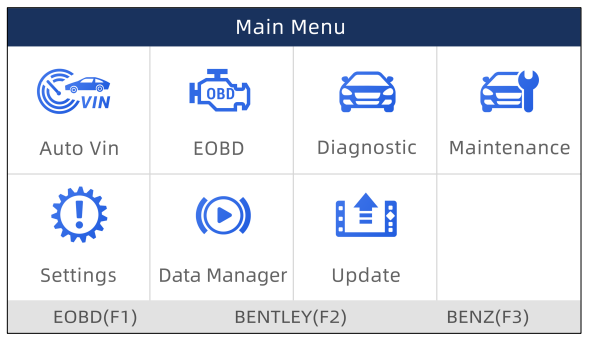

Figure 4-1 Exemple d'écran du menu principal

2. Sélectionnez **Acquisition automatique du VIN** dans le menu et appuyez sur la touche **ENTER.** 

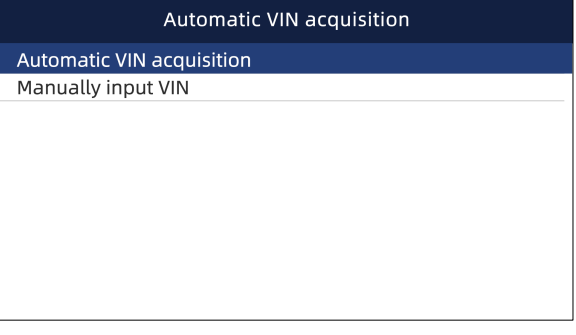

Figure 4-2 Exemple d'écran de lecture du VIN

3. L'outil de balayage commence à communiquer avec le véhicule et lit automatiquement les spécifications du véhicule ou le code VIN.

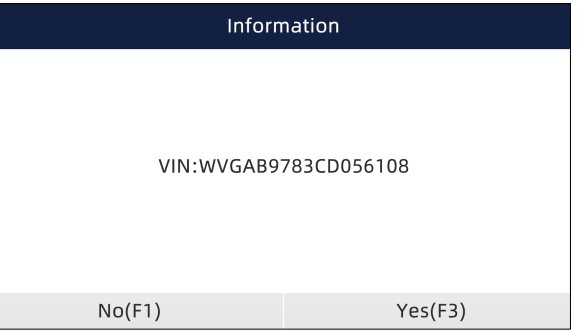

Figure 4-3 Exemple d'écran de lecture automatique du VIN

4. Répondez **OUI** si les spécifications du véhicule ou le code VIN sont corrects et qu'un menu de sélection du contrôleur s'affiche. Répondez **NON** si la réponse est incorrecte et que vous devez entrer manuellement le bon VIN.

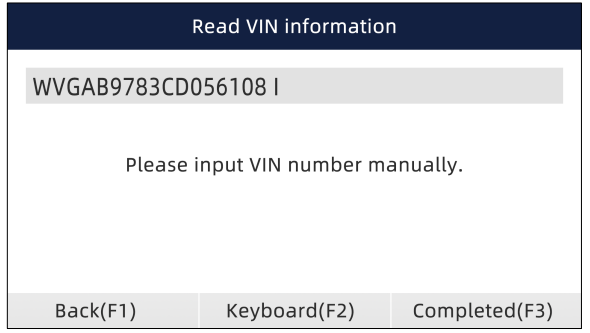

Figure 4-4 Exemple d'écran de saisie manuelle du VIN

5. S'il faut trop de temps pour obtenir le code VIN, appuyez sur **Annuler** pour arrêter et entrer le VIN manuellement. Si vous n'avez pas réussi à identifier le VIN, veuillez entrer le VIN manuellement ou cliquer sur **Annuler** pour quitter.

| Please Input VIN                                   |                    |                                    |  |
|----------------------------------------------------|--------------------|------------------------------------|--|
|                                                    |                    |                                    |  |
| A                                                  | P<br>F.<br>G<br>H  | 8<br>6<br>$\overline{\phantom{a}}$ |  |
| $Z$ $ \times $<br>Capslock                         | C V B N M<br>Space | $\star$                            |  |
| Cusof Forward(F1)<br>Backspace(F2)<br>Competed(F3) |                    |                                    |  |

Figure 4-5 Exemple d'écran de saisie manuelle

## **4.1.2 Saisie manuelle du VIN**

**La saisie manuelle du VIN** identifie un véhicule en entrant manuellement un code VIN à 17 chiffres.

Identifier un véhicule par saisie manuelle du numéro d'identification du véhicule :

1. Faites défiler avec les touches fléchées pour mettre **Auto VIN en** surbrillance dans le menu principal et appuyez sur la touche **ENTER.** 

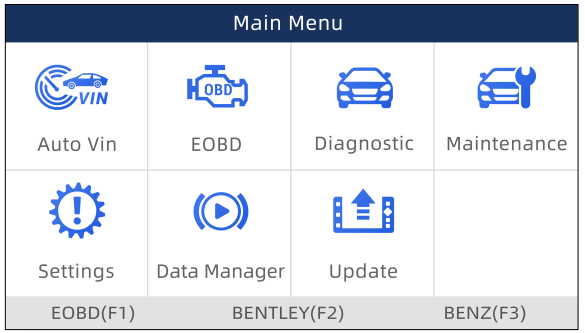

Figure 4-6 Exemple d'écran du menu principal

2. Sélectionnez **Saisir manuellement le VIN** dans le menu et appuyez sur la touche **ENTER.** 

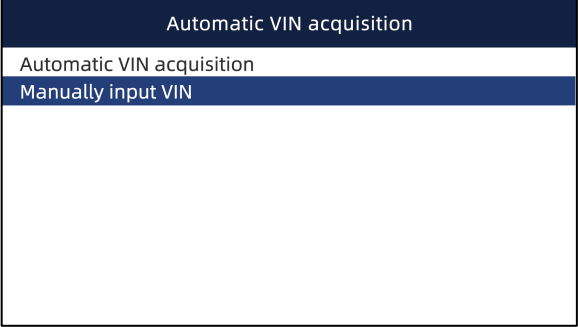

Figure 4-7 Exemple d'écran de lecture du NIV

3. Appuyez sur la touche de fonction **Clavier** et un clavier virtuel s'ouvre pour la saisie du VIN.

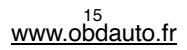

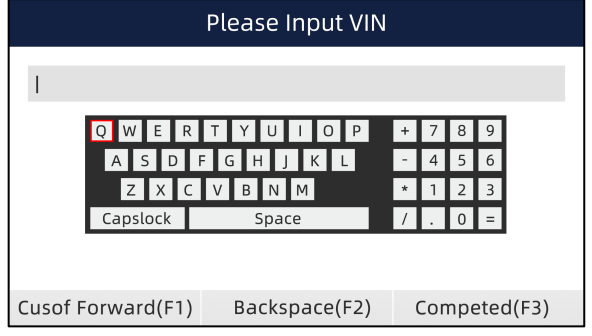

Figure 4-8 Exemple d'écran de saisie manuelle du NIV

4. Entrez un code VIN valide et utilisez la touche de fonction **Terminé** pour confirmer. L'outil de balayage commence à identifier le véhicule.

## **4.2 Sélection manuelle du véhicule**

Sélectionnez la marque du véhicule que vous devez tester, et deux façons d'accéder aux opérations de diagnostic sont disponibles.

- SmartVIN
- Sélection manuelle

### **4.2.1 VIN intelligent**

**Smart VIN** permet d'identifier un véhicule en lisant automatiquement le numéro d'identification du véhicule (VIN).

Identifier un véhicule par SmartVIN :  $\blacksquare$ 

1. Faites défiler avec les touches fléchées pour mettre **Diagnostic en** surbrillance dans le menu principal et appuyez sur la touche **ENTER** pour commencer. Si l'application est affectée à l'une des touches de fonction en bas de l'écran, vous pouvez également appuyer sur la touche de fonction pour lancer l'application.

| Main Menu |                                 |            |             |
|-----------|---------------------------------|------------|-------------|
|           | <b>HOBD</b>                     | في<br>ا    | č٢          |
| Auto Vin  | EOBD                            | Diagnostic | Maintenance |
| UE        | $\circled{\scriptstyle\bullet}$ | B≜B        |             |
| Settings  | Data Manager                    | Update     |             |
| EOBD(F1)  | BENTLEY(F2)                     |            | BENZ(F3)    |

Figure 4-9 Exemple d'écran du menu principal

2. Un écran avec les zones du constructeur du véhicule s'affiche. Sélectionnez la zone d'origine de la marque de la voiture. Une liste de véhicules s'affiche.

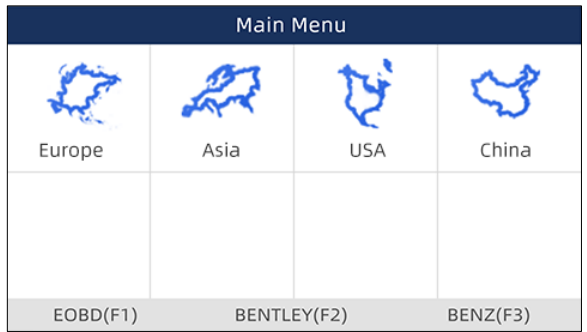

Figure 4-10 Écran de sélection de la zone de sélection du constructeur du véhicule type

3. Sélectionnez le constructeur du véhicule. Une liste des options d'identification du véhicule s'affiche.

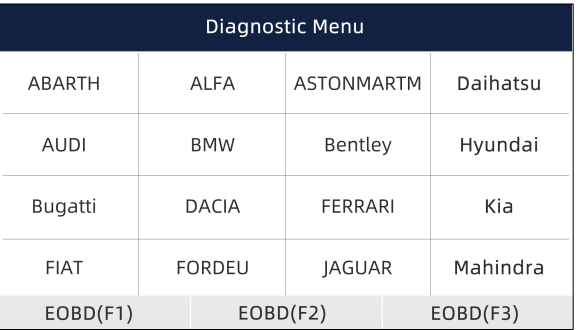

Figure 4-11 Exemple d'écran de sélection de véhicule

4. Sélectionnez **SmartVIN** dans le menu et appuyez sur la touche **ENTER.** 

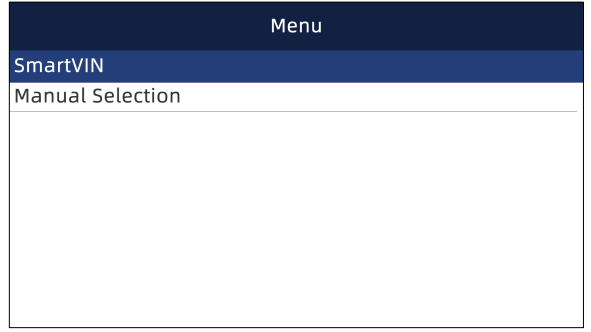

Figure 4-12 Exemple d'écran de lecture du NIV

5. L'outil de balayage commence à communiquer avec le véhicule et lit automatiquement les spécifications du véhicule ou le code VIN.

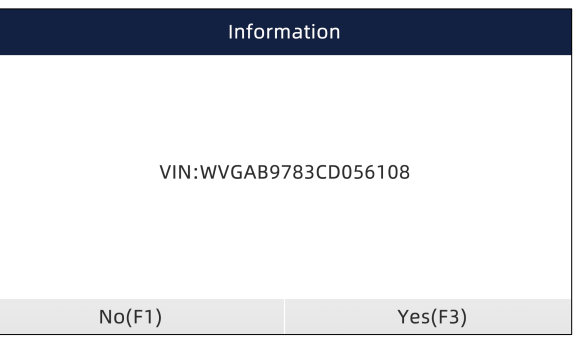

Figure 4-13 Exemple d'écran de lecture automatique du NIV

6. Répondez **OUI** si les spécifications du véhicule ou le code VIN sont corrects et qu'un menu de sélection du contrôleur s'affiche. Répondez **NON** si la réponse est incorrecte, et vous devez entrer manuellement le bon VIN.

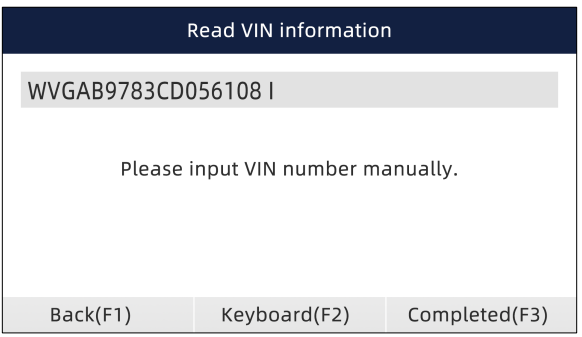

Figure 4-14 Exemple d'écran de saisie manuelle du NIV

### **4.2.2 Sélection manuelle**

**La sélection manuelle** identifie un véhicule en effectuant plusieurs sélections en fonction de certains caractères du VIN, comme l'année du modèle et le type de moteur.

- $\blacksquare$ Identifier un véhicule par sélection manuelle du véhicule :
	- 1. Reportez-vous à l'étape 1-3 de 4.2.1 SmartVIN.
	- 2. Sur chaque écran qui apparaît, sélectionnez l'option correcte, puis appuyez sur la touche **ENTER.**  Effectuez cette opération jusqu'à ce que vous ayez saisi toutes les informations relatives au véhicule et que le menu de sélection du contrôleur s'affiche.

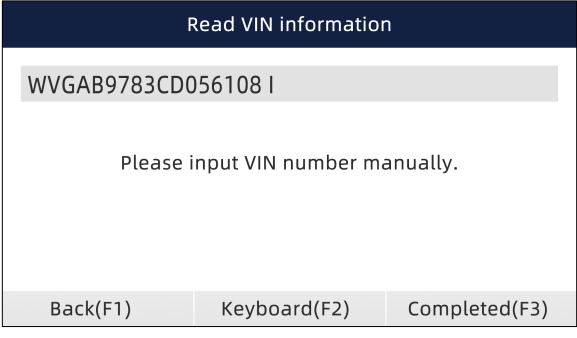

Figure 4-15 Exemple d'écran de sélection manuelle des véhicules

## **5 Opérations de diagnostic**

Cette section explique comment utiliser le scanner pour lire et effacer les codes d'erreur de diagnostic, visualiser les lectures de données "en direct" et les informations du calculateur sur les contrôleurs installés sur divers véhicules et enregistrer les lectures des données.

## **5.1 Sélection du module de commande**

Lorsque vous avez terminé l'identification du véhicule, vous devez identifier les modules de commande installés dans le véhicule. Il y a deux façons d'identifier les contrôleurs installés dans une voiture :

- Quick Scan
- Unité de commande

### **5.1.1 Balayage rapide**

**Quick Scan** effectue un test automatique du système pour déterminer quels modules de commande sont installés sur le véhicule et fournit un aperçu des codes de panne de diagnostic (DTC). Selon le nombre de modules de commande, le test peut prendre 10 minutes ou plus.

- Pour effectuer un balayage automatique du système :  $\blacksquare$ 
	- 1. Faites défiler avec les touches fléchées pour mettre en surbrillance **Quick Scan** dans le menu et appuyez sur **ENTER** pour démarrer.

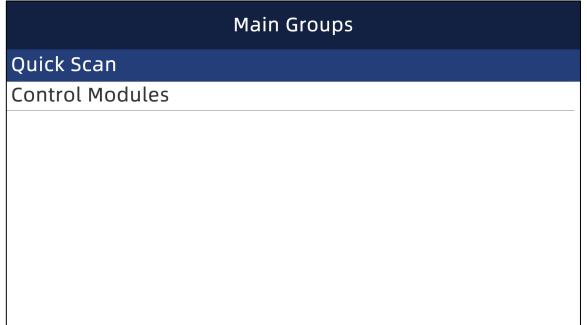

Figure 5-1 Exemple d'écran de balayage rapide

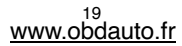

2. Pour mettre la recherche en pause, appuyez sur la touche de fonction correspondant à **Pause à l**'écran.

| Quick Scan                            |                         |            |  |
|---------------------------------------|-------------------------|------------|--|
|                                       | Success:3               | 9/9        |  |
| 1                                     | Engine (Control System) | Fault 15   |  |
| Airbag(Airbag control)<br>2           |                         | Fault L3   |  |
| AIRCONAir conditioner)<br>3           |                         | Fault 14   |  |
| EPS(Motor driven power steering)<br>4 |                         | Fault I8   |  |
|                                       |                         |            |  |
|                                       |                         |            |  |
|                                       | Erase(F1)<br>Pause(F2)  | Report(F3) |  |

Figure 5-2 Écran de balayage rapide de l'échantillon

3. A la fin de la recherche automatique réussie, un menu avec la liste des régulateurs installés et leur vue d'ensemble DTC s'affiche.

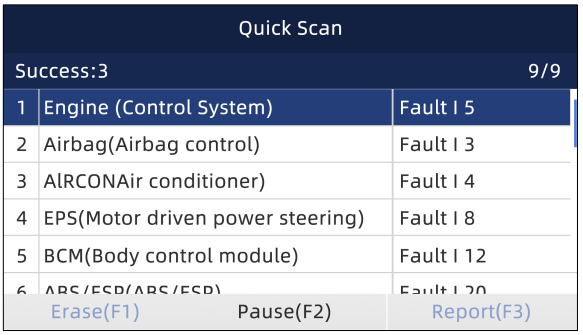

Figure 5-3 Écran de balayage rapide de l'échantillon

4. En cas de détection de code(s) d'erreur de diagnostic dans une unité de commande, appuyer sur la touche de fonction correspondant à **Rapport à** l'écran pour afficher les détails des informations sur le code. Ou appuyez sur la touche de fonction **Effacer** pour les effacer.

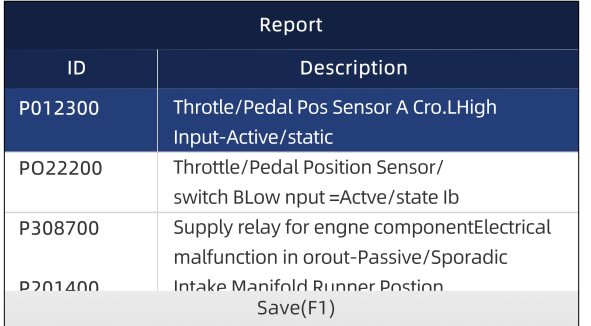

Figure 5-4 Exemple d'écran de rapport

5. Appuyez sur la touche de fonction F1 pour enregistrer les informations du code de panne.

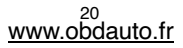

6. Sélectionnez le système que vous souhaitez tester et appuyez sur la touche **ENTER.** Lorsque le scanner a établi la connexion avec le véhicule, le menu Fonction s'affiche.

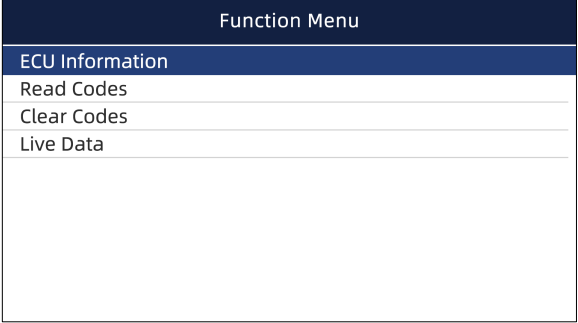

Figure 5-5 Écran du menu de fonctions

### **5.1.2 Modules de commande**

L'écran **Modules de contrôle** affiche tous les contrôleurs disponibles sur les véhicules. Les calculateurs énumérés dans le menu ne signifient pas qu'ils sont installés sur le véhicule.

- Pour sélectionner un système à tester :
	- 1. Faites défiler avec les touches fléchées pour mettre **Control Modules en** surbrillance dans le menu et appuyez sur la touche **ENTER.** Un menu du contrôleur s'affiche.

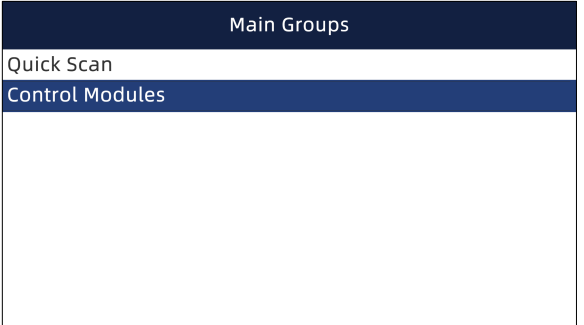

Figure 5-6 Exemple d'écran Modules de commande

2. Sélectionnez le système que vous souhaitez tester. Lorsque le scanner a établi la connexion avec le véhicule, le **module de commande s'**affiche.

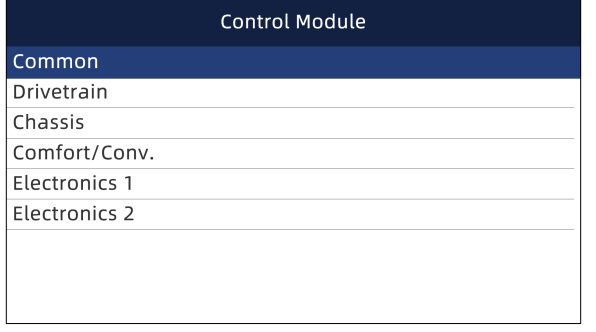

Figure 5-7 Exemple d'écran Modules de commande

## **5.2 Opérations de diagnostic**

Une fois qu'un système est sélectionné et que le scanner établit la communication avec le véhicule, le menu Fonction s'affiche. Les options du menu peuvent inclure :

- Informations sur l'ECU
- Lire les codes
- Effacer les codes
- Données en direct

### **NOTE**

Toutes les options fonctionnelles énumérées ci-dessus ne s'appliquent pas à tous les véhicules. Les options disponibles peuvent varier selon l'année, le modèle et la marque du véhicule d'essai.

### **5.2.1 Informations sur l'ECU**

L'écran **Informations du calculateur** affiche les données d'identification du module de commande testé, telles que la chaîne d'identification du module de commande, le codage du module de commande et le code d'atelier.

- $\triangleright$  Pour lire les informations du calculateur :
	- 1. Sélectionnez **Informations sur le calculateur** dans le menu et appuyez sur la touche **ENTER.**

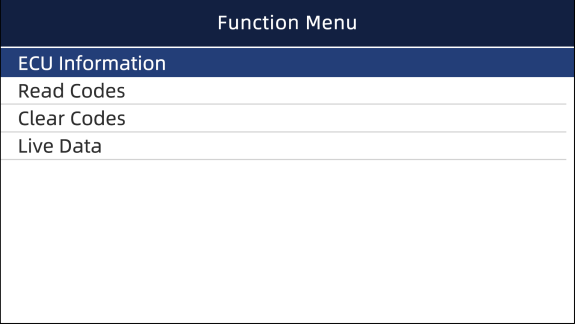

Figure 5-8 Exemple d'écran du menu de fonctions

2. Un écran contenant des informations détaillées sur le module de commande sélectionné s'affiche.

| <b>ECU Information</b> |            |  |  |
|------------------------|------------|--|--|
| MODEL                  | BC         |  |  |
| <b>SYSTEM</b>          | DEF        |  |  |
| S/W VER                | 48.49      |  |  |
| ECU P                  | 5041424344 |  |  |
| <b>S/W NUMBER</b>      | 4243       |  |  |
|                        |            |  |  |
| Save(F1)               |            |  |  |

Figure 5-9 Exemple d'écran d'information du calculateur

3. Appuyez sur la touche de fonction **Enregistrer** pour enregistrer les informations du calculateur. Ou utilisez la touche **BACK** pour quitter.

### **5.2.2.2 Lire les codes**

Le menu **Lire les codes** vous permet de lire les codes de panne trouvés dans l'unité de contrôle.

L'état typique du code est le suivant :

- Codes actuels/permanents/actuels
- Codes en attente
- Codes d'historique

Les codes présents/permanents/courants stockés dans un module de contrôle et sont utilisés pour aider à identifier la cause d'un problem, ou des problèmes, sur un véhicule. Ces codes se sont produits un certain nombre de fois et indiquent un problème qui nécessite une réparation.

Les codes en attente sont également appelés codes à maturité qui indiquent des défauts intermittents. Si le défaut ne se produit pas pendant un certain nombre de cycles de conduite (selon le véhicule), le code est effacé de la mémoire. Si un défaut se produit un certain nombre de fois, le code se transforme en DTC et le MIL s'allume ou clignote.

Les codes d'historique sont aussi appelés codes passés qui indiquent les codes de TTT intermittents qui ne sont pas actifs à l'heure actuelle.

- Pour lire les codes d'un véhicule :
	- 1. Faites défiler avec les touches fléchées pour mettre en surbrillance **Read Codes** à partir du menu et appuyez sur la touche **ENTER.** Une liste de codes comprenant le numéro de code et sa description s'affiche.

| <b>Function Menu</b>   |  |  |
|------------------------|--|--|
| <b>ECU Information</b> |  |  |
| <b>Read Codes</b>      |  |  |
| Clear Codes            |  |  |
| Live Data              |  |  |
|                        |  |  |
|                        |  |  |
|                        |  |  |
|                        |  |  |
|                        |  |  |
|                        |  |  |

Figure 5-10 Exemple d'écran du menu de fonctions

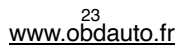

2. Utilisez les touches fléchées haut et bas pour faire défiler les données afin de sélectionner des lignes, et les touches fléchées gauche et droite pour faire défiler les différents écrans de données.

| Trouble Codes                |         |                                                                    |
|------------------------------|---------|--------------------------------------------------------------------|
| ID<br>Description<br>Status  |         |                                                                    |
| B1651                        | Active  | Crash recorded in driversideairbag<br>(Replace SRSCM)              |
| $\star$<br>B1490             | History | OCS(Occupantclassification system)<br>defet                        |
| $*$ ?<br>B1388               | Active  | STPS(Seat track positiomsensor)-<br>Driver open orshort to battery |
| Save(F1)<br>Freeze Frame(F2) |         |                                                                    |

Figure 5-11 Exemple d'écran de code d'échantillon

3. Appuyez sur la touche de fonction **Enregistrer** pour enregistrer les informations DTC. Appuyez sur la touche de fonction **Freeze Frame** pour afficher les données gelées.

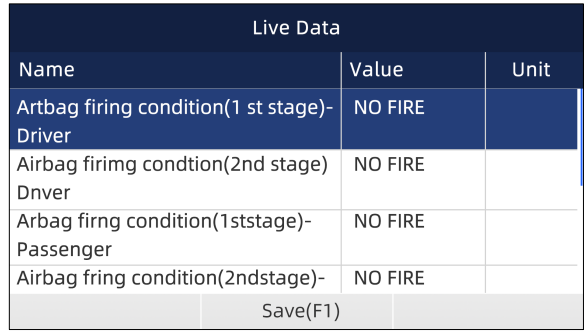

Figure 5-12 Écran de gel des données d'image

**Freeze Frame Data** : un instantané des conditions critiques de fonctionnement du véhicule enregistré automatiquement par l'ordinateur de bord au moment de l'enregistrement du DTC. C'est une bonne fonction pour aider à déterminer ce qui a causé le défaut.

- 4. Utilisez les touches fléchées gauche et droite pour faire défiler les différents écrans de données.
- 5. Appuyez sur la touche de fonction **Enregistrer** pour enregistrer les informations sur le blocage de l'image. Ou utilisez la touche **BACK** pour quitter.

### **5.2.3 Effacer les codes**

Le menu **Effacer les codes** vous permet d'effacer tous les codes DTC actuels et enregistrés à partir d'un module de commande sélectionné. Il efface également toutes les informations temporaires du calculateur, y compris les images fixes. Assurez-vous donc que le système choisi est entièrement vérifié et entretenu par des techniciens et qu'aucune information vitale ne sera perdue avant d'effacer les codes.

### **NOTE**

- Pour effacer les codes, assurez-vous que la clé de contact est sur ON lorsque le moteur est arrêté.
- Clear Codes ne résout pas le problème à l'origine du défaut ! Les Codes défauts ne devraient être effacés qu'après avoir corrigé la ou les conditions qui les ont causés.

Pour effacer les codes :

1. Faites défiler avec les touches fléchées pour mettre en surbrillance **Clear Codes** depuis le menu et appuyez sur la touche **ENTER.** 

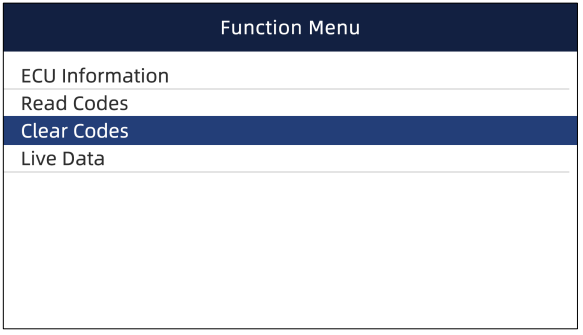

Figure 5-13 Exemple d'écran du menu de fonctions

2. Suivez les instructions à l'écran et répondez aux questions sur le véhicule à l'essai pour compléter la procédure.

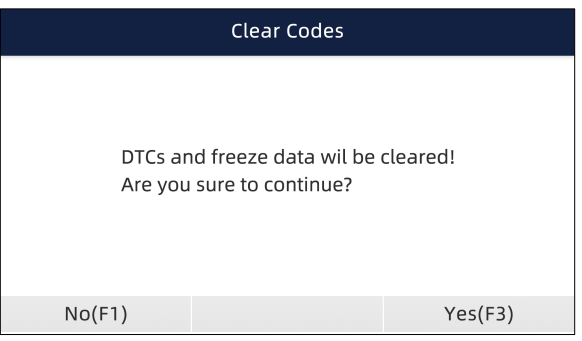

Figure 5-14 Écran Exemples de codes d'effacement

3. Vérifiez à nouveau les codes. S'il reste des codes, répétez les étapes Effacer les codes.

## **5.2.4 Données en direct**

Le menu **Données en direct** vous permet de visualiser et d'enregistrer des données PID en temps réel à partir d'un module de commande électronique du véhicule sélectionné.

Les options de menu comprennent généralement :

- Liste complète
- Liste personnalisée

### **5.2.4.1 Liste complète des données**

Le menu **Liste complète** vous permet de visualiser toutes les données PID en temps réel d'un système sélectionné.

 $\blacksquare$ Pour visualiser les données PID en temps réel :

1. Faites défiler avec les touches fléchées pour mettre **Live Data en** surbrillance dans le menu et appuyez sur la touche **ENTER.** 

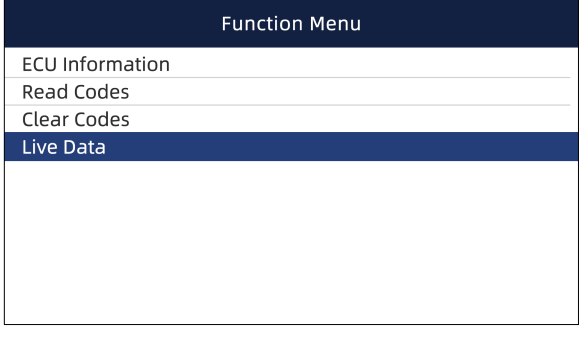

Figure 5-15 Exemple d'écran du menu de fonctions

2. Sélectionnez la **liste complète** dans le menu et appuyez sur la touche **ENTER** pour afficher l'écran de données.

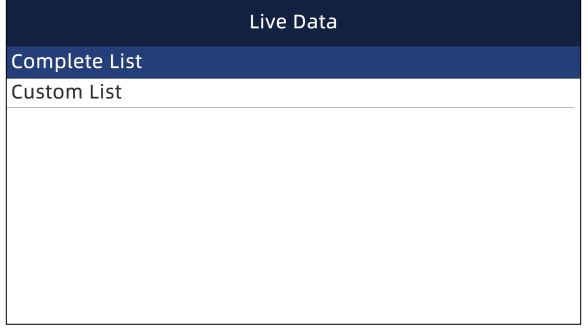

Figure 5-16 Exemple d'écran du menu Données en direct

3. Faites défiler avec les touches fléchées haut et bas pour surligner une ligne, et les touches fléchées gauche et droite pour faire défiler les différents écrans de données. Appuyez sur la touche de fonction **Pause** pour suspendre la collecte des données du véhicule et utilisez la touche **Départ**  pour reprendre la collecte des données. Pour enregistrer des données dans la mémoire du scanneur, utilisez la touche de fonction **SAVE** et appuyez sur **Stop Saving** pour arrêter l'enregistrement à tout moment.

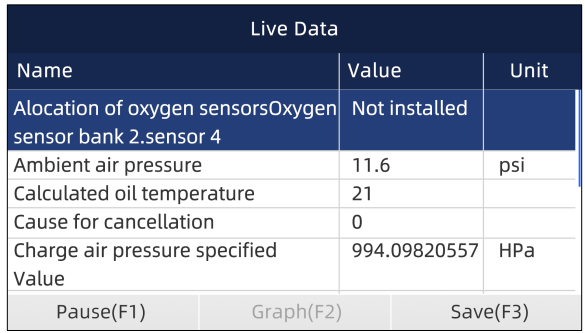

Figure 5-17 Exemple d'écran de données en direct

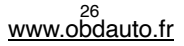

4. Utilisez les touches fléchées haut et bas pour sélectionner une ligne. Si Graphique est en surbrillance, cela indique que le graphique est disponible pour la ligne sélectionnée. Appuyez sur la touche de fonction **Graphique** pour afficher le graphique du PID.

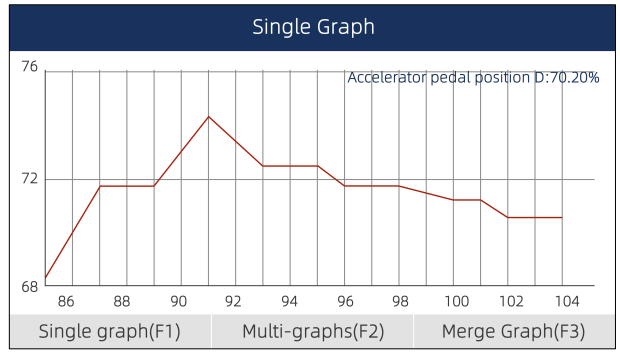

Figure 5-18 Exemple d'écran de graphique PID

5. Appuyez sur la touche de fonction **Multi-graphes** pour afficher deux graphiques PID sur un écran. Appuyez sur **Graphique simple** pour afficher un graphique.

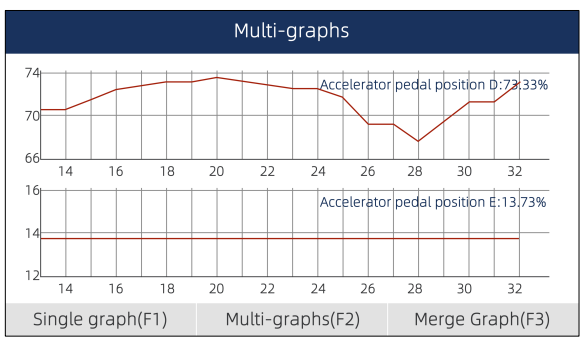

Figure 5-19 Écran du graphique PID de l'échantillon 2

6. Appuyez sur la touche de fonction **Fusionner graphique** pour afficher deux tracés PID dans une coordonnée afin de vérifier comment ils s'affectent mutuellement.

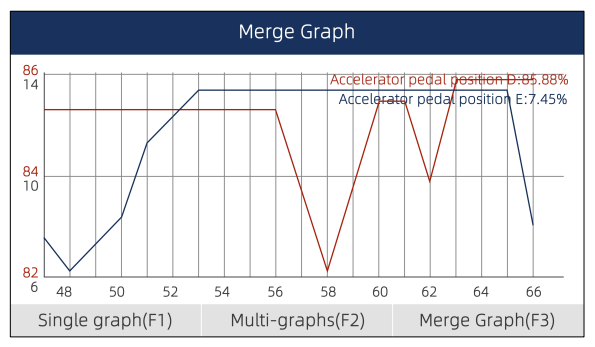

Figure 5-20 Exemple d'écran Graphique de fusion d'échantillons

7. Appuyer sur la touche **Retour** pour revenir au menu précédent.

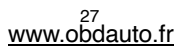

### **5.2.4.4.2 Liste des données personnalisées**

Le menu **Liste personnalisée** vous permet de minimiser le nombre de PID dans la liste de données et de vous concentrer sur les paramètres de données suspects ou spécifiques aux symptômes.

**Pour créer une liste de données personnalisée :** 

1. Sélectionnez **Liste personnalisée** dans le menu et appuyez sur la touche **ENTER.** 

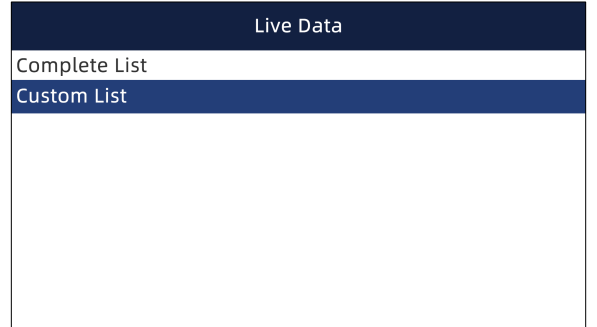

Figure 5-21 Exemple d'écran de menu de données en direct

2. L'écran de sélection des données personnalisées s'affiche. Faites défiler avec les touches fléchées haut et bas pour mettre une ligne en surbrillance, appuyez sur la touche **ENTER,** puis répétez l'action pour faire d'autres sélections. Pour désélectionner un élément, sélectionnez-le à nouveau, puis appuyez sur la touche **ENTER. Vous** pouvez également utiliser les touches de fonction **Sélectionner tout** et **Désélectionner** pour sélectionner ou désélectionner tous les postes en même temps.

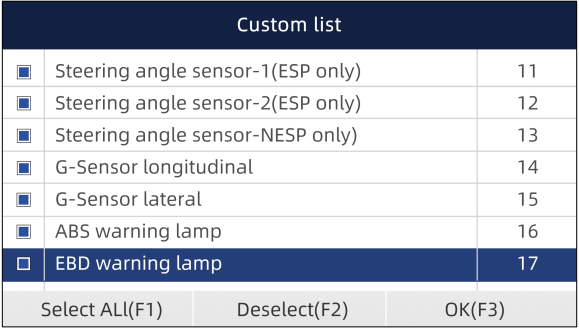

Figure 5-22 Exemple d'écran de sélection de liste personnalisée

3. Une fois la sélection terminée, utilisez la touche de fonction **OK** pour afficher les postes sélectionnés.

| Live Data                         |  |       |  |          |
|-----------------------------------|--|-------|--|----------|
| Name                              |  | Value |  | Unit     |
| Wheel speed sensor-Right front    |  | 1     |  | mph      |
| Wheel speed sensor-Left front     |  | 1     |  | mph      |
| Wheel speed sensor-Left rear      |  | U     |  | mph      |
| Wheel speed sensor-Right rear     |  |       |  | mph      |
| Steering angle sensor-1(ESP only) |  | HGH   |  |          |
| Steering angle sensor-2(ESP only) |  | LOW   |  |          |
| Steering angle sensor-2(ESP only) |  | LOW   |  |          |
| Graph(F2)<br>Pause(F1)            |  |       |  | Save(F3) |

Figure 5-23 Exemple d'écran de données en direct

## **6 Entretien**

Cette section donne de brèves instructions sur les opérations d'entretien et de maintenance les plus courantes. Les écrans typiques d'opération de service sont une série de commandes exécutives pilotées par menu. Suivez les instructions à l'écran pour terminer l'opération.

Les options d'entretien et de maintenance disponibles incluent :

- Remise à zéro du témoin de vidange
- Service EPB
- Configuration de la batterie
- Régénération DPF (filtres à particules)
- $\bullet$  TPS/TBA
- Étalonnage SAS
- $\bullet$  CVT
- Apprentissage boite de vitesses
- Service de programmation TPMS
- Compteur kilométrique
- Codage des injecteurs

 $\blacktriangleright$  Pour commencer un test :

1. Faites défiler avec les touches fléchées pour mettre **Maintenance en** surbrillance dans le menu principal et appuyez sur la touche **ENTER.** Une liste des services disponibles s'affiche.

| Main Menu |                                  |                  |             |
|-----------|----------------------------------|------------------|-------------|
|           | <b>HOBDY</b>                     | فغة              | EI          |
| Auto Vin  | EOBD                             | Diagnostic       | Maintenance |
|           | $\circled{\left(\bullet\right)}$ | B <sup></sup> ≜B |             |
| Settings  | Data Manager                     | Update           |             |
| EOBD(F1)  | BENTLEY(F2)                      |                  | BENZ(F3)    |

Figure 6-1 Exemple d'écran du menu principal

2. Sélectionnez un service à tester et appuyez sur la touche **ENTER** pour démarrer.

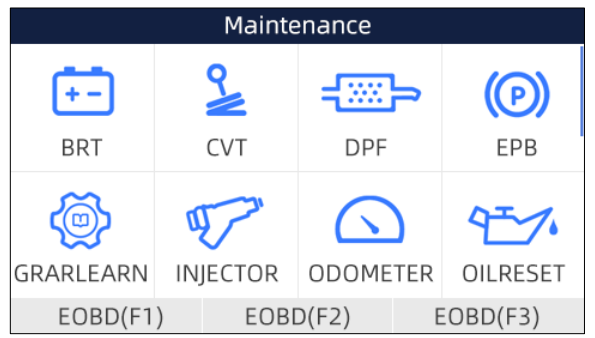

Figure 6-2 Écran d'entretien de l'échantillon

## **6.1 Remise à zéro du témoin de vidange**

Le menu **Réinitialisation du témoin de vidange** vous permet de réinitialiser les lampes de service du combiné d'instruments. Le système d'indicateurs d'entretien est conçu pour avertir le conducteur lorsque le véhicule doit être vidangé .

Les méthodes de réinitialisation du service d'huile sont déterminées par le véhicule testé.

- Remise à zéro de l'huile avec un seul bouton applicable uniquement aux modèles GM. Il offre une réinitialisation rapide et simple du service d'huile en un seul clic.
- Remise à zéro manuelle presque tous les véhicules asiatiques et la plupart des véhicules américains et européens sont équipés d'une remise à zéro mécanique des indicateurs de niveau d'huile. L'outil d'entretien n'a pas à communiquer avec le véhicule testé, mais vous guide pour effectuer l'entretien manuellement en fournissant des instructions à l'écran étape par étape. Lorsque la réinitialisation manuelle est sélectionnée et que le véhicule testé est identifié, une procédure s'affiche à l'écran. Faites défiler à l'aide des touches fléchées pour lire l'ensemble de la procédure et exécutez les étapes nécessaires comme indiqué dans les instructions à l'écran. L'ordre exact des étapes de l'opération d'essai peut varier en fonction du véhicule d'essai. Assurez-vous de suivre toutes les instructions à l'écran. La procédure de réinitialisation manuelle peut être interrompue et interrompue si la position de la clé de contact change.
- Auto Reset Auto Reset est une procédure de communication bidirectionnelle dirigée par l'outil de service. L'outil de service affiche des guides pour vous guider tout au long du processus. Un certain nombre d'instructions qui nécessitent une réponse pour continuer l'affichage, y compris

une option pour effacer tous les codes stockés une fois que l'intervalle a été réinitialisé. Suivez les instructions à l'écran.

## **6.2 Frein de stationnement électronique**

Le menu **Service EPB** vous permet d'effectuer l'entretien et la maintenance des systèmes de freinage, y compris la désactivation et l'activation du système de contrôle des freins, la purge du liquide de frein, l'ouverture et la fermeture des plaquettes de frein, et le réglage des freins après remplacement du disque ou des plaquettes, sur plusieurs marques de véhicules où des systèmes de freinage électroniques sont installés.

Certains tests affichent une commande à l'opérateur. Par exemple, si "Pressing Brake Pedal" s'affiche, l'opérateur doit appuyer sur la pédale de frein et la maintenir enfoncée, puis continuer. Les essais réels varient selon le constructeur du véhicule, l'année, la marque.

Parmi les options d'essai spéciales typiques, citons :

- **Désactiver/Activer les systèmes SBC/EPB** permet de désactiver les freins pour d'autres travaux d'entretien ou de maintenance sur les systèmes de freinage ou d'activer les freins lorsque les travaux d'entretien ou de maintenance sur les systèmes de freinage sont terminés.
- **Adaptation sur Audi A8**  permet de régler l'épaisseur des plaquettes des étriers de freins arrière après le changement des disques et plaquettes de freins sur les modèles Audi A8.
- **Remplacez le système de frein hydraulique/le système de frein de purge sur les véhicules Mercedes SBC** - permet de changer le liquide de frein/le système de frein de purge.
- **Effectuer la réinitialisation de service et la position de service sur les véhicules BMW EPB**  - permet d'effectuer la réinitialisation CBS et la correction CBS pour le frein avant et le frein arrière.
- **Effectuer des travaux d'activation et d'entretien sur les véhicules Volvo PBM**  permet de vérifier l'installation, d'appliquer le frein de stationnement, de desserrer le frein de stationnement, d'activer le mode entretien et de quitter le mode entretien.
- **Réinitialiser la mémoire sur les véhicules Toyota EPB**  permet d'effacer la mémoire apprise de l'ECU EPB.
- **Remplacement du câble de frein et remplacement du frein de stationnement électrique**  permet d'insérer ou de retirer le câble de frein en toute sécurité, de régler la tension du câble de frein et de calibrer le remplacement du frein de stationnement électrique.
- **Sauvegarde et écriture de la programmation des pédales d'embrayage sur les véhicules Renault EPB** - permet de sauvegarder la programmation des pédales d'embrayage sur les véhicules Renault équipés d'une boîte de vitesses manuelle. Une fois cette commande activée, l'outil permet de "clignoter" l'unité de frein de stationnement électrique avec les données enregistrées de l'embrayage.
- **Exécute la fonction de commande et la fonction de réinitialisation sur les véhicules Opel EPB** - permet d'appliquer/détacher le service de câble de frein de stationnement, d'effectuer les procédures de remplacement du service de câble de frein de stationnement et de calibrer les systèmes de frein de stationnement après le service de frein.
- **Calibrage des capteurs sur les véhicules Honda EPB**  permet de programmer la valeur de sortie actuelle de chaque capteur dans l'unité de frein de stationnement électrique.
- **Procédure de déblocage du frein de stationnement et étalonnage de l'accéléromètre longitudinal sur les véhicules Land** Rover **EPB** - permet d'entraîner le frein de stationnement électronique afin qu'il ne soit pas débloqué dans le sens du desserrage et de le mettre en position de montage ou de verrouillage ; permet également d'effectuer un étalonnage longitudinal de l'accéléromètre.

### **A WARNING**

● Les systèmes de PEB doivent être désactivés avant d'effectuer des travaux d'entretien/de maintenance sur les freins tels que le remplacement des plaquettes, disques et étriers.

<sup>31</sup><br><u>www.obdauto.fr</u>

- Utiliser des outils appropriés pour éviter les risques de blessures corporelles des mécaniciens et techniciens et d'endommagement du système de freinage.
- Assurez-vous que le véhicule est correctement bloqué après la désactivation des systèmes.

## **6.3 Remplacement des batteries (BRT)**

Le menu **BRT** vous permet de valider une nouvelle batterie, effacer les défauts du tableau de bord et afficher les détails actuels de la batterie du véhicule tels que Audi, BMW, Citroën, Peugeot, Seat, Skoda, Volvo, VW et Ford.

1. Remplacez l'ancienne batterie par la nouvelle. Assurez-vous que la clé n'est pas sur le contact.

2. Connectez le scanner à la prise OBD (DLC) 16 broches du véhicule à l'aide du câble de diagnostic. 3. Allumez l'appareil et sélectionner BRT ; il affichera toutes les mises à disposition du véhicule. Choisissez la marque de votre véhicule et suivez les instructions du scanner pour démarrer.

- **Calibrage des capteurs sur les véhicules Honda EPB**  permet de programmer la valeur de sortie actuelle de chaque capteur dans l'unité de frein de stationnement électrique.
- **Effectuez le BRT sur les voitures Citroën/Peugeot**  faites plusieurs sélections pour confirmer le modèle de votre voiture, puis procédez au remplacement de la batterie en suivant les instructions à l'écran.
- **Effectuez un BRT sur les voitures Audi/VW/Seat/Skoda** après avoir communiqué avec les véhicules, il y a deux options dans le menu Remplacer la batterie - **Valider la batterie** et **Afficher les données**.
	- Le menu **Valider la batterie** vous permet de recoder la nouvelle batterie sur l'ECU du véhicule et d'éteindre les voyants du tableau de bord. Les instructions à l'écran vous guideront pas à pas pour effectuer le remplacement.
	- Le menu **Données de l'écran** vous permet de vérifier les informations relatives à la batterie ou les enregistrements de remplacement de la batterie.
- **Effectuez un BRT sur les voitures BMW/Volvo** après avoir effectué plusieurs sélections pour confirmer le modèle de votre véhicule, vous pouvez sélectionner **Afficher les données**, **Valider la batterie** ou **Effacer les codes dans** le menu Function.

## **6.4 Régénération du filtre à particules diesel (DPF)**

Le menu **Régénération DPF** vous permet d'effectuer le nettoyage DPF pour éliminer le blocage par la combustion continue des particules capturées dans le filtre DPF. Lorsqu'un cycle de régénération DPF est terminé, le voyant DPF s'éteint automatiquement.

## **6.5 Alignement du corps de papillon des gaz (TPS/TBA)**

Il est très courant de voir un client entrer dans le magasin avec une Volkswagen ou une Audi qui ne tourne tout simplement pas au ralenti correctement. L'une des causes possibles est que la position de la manette des gaz n'est pas connue. Lorsque la plage de mouvement n'est pas connue, l'ECU n'a tout simplement aucune idée de l'endroit où régler la manette des gaz. L'ECU doit connaître toute l'amplitude de mouvement de la manette des gaz pour qu'elle puisse contrôler correctement le moteur. En utilisant les capteurs de position de papillon dans le corps de papillon, le calculateur apprend les positions d'ouverture et de fermeture complètes à travers différents états (ralenti, papillon partiel, WOT) connus sous le nom d'alignement du corps de papillon (TBA).

## **6.6 Étalonnage du capteur d'angle de braquage (SAS)**

Le menu **Calibrage de SAS** vous permet d'effectuer le calibrage du capteur d'angle de braquage, qui enregistre en permanence la position actuelle du volant en tant que position droite dans l'EEPROM du capteur. Une fois l'étalonnage du capteur réussi, sa mémoire de défauts est automatiquement effacée.

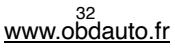

## **6.7 Transmission à variation continue (CVT)**

Cette fonction permet de réinitialiser le code de compensation et d'initialiser l'ECT après le remplacement d'une électrovanne ou d'un corps de vanne.

## **6.8 Apprentissage de l'équipement**

Le capteur de position du vilebrequin apprend la tolérance d'usinage des dents du vilebrequin et l'enregistre sur l'ordinateur pour diagnostiquer plus précisément les ratés d'allumage du moteur. Si l'apprentissage n'est pas effectué pour une voiture équipée d'un moteur Delphi, le MIL s'allume après le démarrage du moteur. L'appareil de diagnostic détecte la DTC P 1336. Dans ce cas, vous devez brancher l'appareil de diagnostic pour effectuer l'apprentissage pour la voiture. Une fois que l'apprentissage est réussi, le MIL s'éteint.

Après le remplacement du calculateur moteur, du capteur de position du vilebrequin ou du volant du vilebrequin, ou après la présence du code défaut en question, l'apprentissage doit être effectué.

## **6.9 Programmation du système de surveillance de la pression des pneus**

Le menu **Service TPMS** vous permet de vérifier les ID des capteurs de pneus à partir du calculateur du véhicule et d'effectuer la programmation et la réinitialisation du système TPMS après le remplacement des pneus et/ou des capteurs TPM et/ou la rotation des pneus.

## **6.10 Compteur kilométrique**

Cette fonction vous permet de réviser la date du compteur kilométrique et d'inscrire la date originale dans le nouveau compteur kilométrique.

## **6.11 Codage de l'injecteur**

Ecrire le code réel de l'injecteur ou réécrire le code de l'injecteur dans le calculateur sur le code de l'injecteur du cylindre correspondant afin de mieux contrôler ou corriger la quantité injectée dans le cylindre. Après le remplacement de l'ECU ou de l'injecteur, le code d'injecteur de chaque cylindre doit être confirmé ou recodé afin que le cylindre puisse mieux identifier les injecteurs pour contrôler précisément l'injection de carburant.

## **7 Op**é**rations OBDII/EOBD**

Le menu **OBDII/EOBD** vous permet d'accéder à tous les modes de service OBD. Selon les normes ISO 9141-2, ISO 14230-4 et SAE J1850, l'application OBD est divisée en plusieurs sousprogrammes, appelés " Service \$xx ". Vous trouverez ci-dessous une liste des services de diagnostic  $OBD -$ 

- **Service \$01**  demander les données de diagnostic du groupe motopropulseur actuel
- **Service \$02**  demande de données d'arrêt sur image du groupe motopropulseur
- **Service \$03**  demande de codes d'anomalie de diagnostic liés aux émissions
- **Service 04 \$**  Effacer/réinitialiser l'information diagnostique relative aux émissions de gaz à effet de serre
- **Service \$05**  demander les résultats des tests de surveillance du capteur d'oxygène
- **Service 06 \$**  demander les résultats d'essais de surveillance à bord pour des systèmes surveillés spécifiques.
- **Service \$07**  demande de codes d'anomalie de diagnostic liés aux émissions détectés pendant le cycle de conduite en cours ou le dernier cycle de conduite terminé.
- **Service \$08**  demande de contrôle du système, de l'essai ou du composant embarqué
- **Service \$09**  demande d'information sur le véhicule

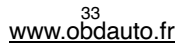

Lorsque l'application OBDII/EOBD est sélectionnée à partir de l'écran d'accueil, le scanner commence à détecter automatiquement le protocole de communication. Une fois la connexion établie, un menu qui liste tous les tests disponibles sur le véhicule identifié s'affiche. Les options de menu comprennent généralement :

- État du système
- Lire les codes
- Geler les données d'image
- Effacer les codes
- Données en direct
- État de préparation I/E
- Test du capteur d'O2
- Test du moniteur embarqué
- Essai des composants
- Renseignements sur le véhicule
- Modules présents
- Recherche de code

### **NOTE**

Toutes les options fonctionnelles énumérées ci-dessus ne s'appliquent pas à tous les véhicules. Les options disponibles peuvent varier selon l'année, le modèle et la marque du véhicule d'essai. Un message "Non pris en charge le mode" s'affiche si l'option n'est pas applicable au véhicule à l'essai.

## **8 Configuration du système**

Cette section explique comment programmer le scanner pour qu'il réponde à vos besoins spécifiques.

Lorsque **Paramètres** est sélectionné, un menu avec les options de service disponibles s'affiche. Les options de menu comprennent généralement :

- Langue
- Unité
- Raccourcis
- Beep Set (Bip activé)
- Test d'affichage
- Test du clavier
- A propos de

## **8.1 Sélectionner la langue**

La sélection de la **langue** ouvre un écran qui vous permet de choisir la langue du système. L'outil de numérisation est configuré par défaut pour afficher les menus en anglais.

Pour configurer la langue du système : H

1. Faites défiler avec les touches fléchées pour mettre en surbrillance **Language** from Settings et appuyez sur la touche **ENTER.**

| <b>Settings</b> |             |                                 |                                            |
|-----------------|-------------|---------------------------------|--------------------------------------------|
|                 |             |                                 | $\bigl(\textnormal{(}\bigcirc\bigr)\bigr)$ |
| Language        | Unit        | Shortcuts                       | Beep Set                                   |
| <b>TEST</b>     |             | $\left( \left  \right  \right)$ |                                            |
| Display Test    | Keypad Test | About                           |                                            |
| EOBD (F1)       | EOBD(F2)    |                                 | EOBD(F3)                                   |

Figure 8-1 Écran des réglages de l'échantillon

2. Appuyez sur les touches fléchées gauche et droite pour sélectionner une langue et appuyez sur la touche **ENTER** pour confirmer. Appuyez sur la touche **Retour** pour quitter et revenir.

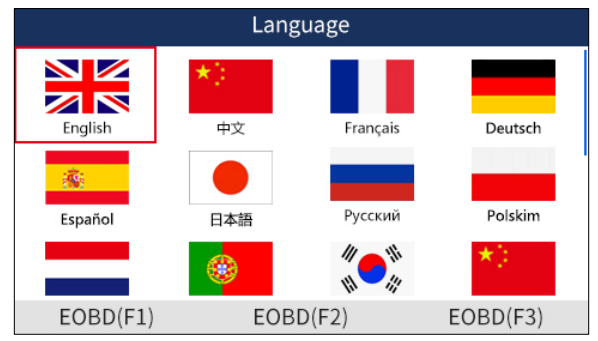

Figure 8-2 Écran de sélection de la langue d'échantillonnage

## **8.2 Changement d'unités**

La sélection de l'**unité** ouvre une boîte de dialogue qui vous permet de choisir les unités de mesure.

- Pour modifier la configuration de l'appareil :  $\blacksquare$ 
	- 1. Faites défiler avec les touches fléchées pour mettre **Units en** surbrillance dans le menu Settings et appuyez sur la touche **ENTER.**

| <b>Settings</b> |              |                      |                                            |
|-----------------|--------------|----------------------|--------------------------------------------|
| ŒÐ              | about a fact |                      | $\bigl(\textnormal{(}\bigcirc\bigr)\bigr)$ |
| Language        | Unit         | Shortcuts            | Beep Set                                   |
| <b>TEST</b>     |              | $\left( \,$ [ $\,$ ] |                                            |
| Display Test    | Keypad Test  | About                |                                            |
| $EOBD$ (F1)     | EOBD(F2)     |                      | EOBD(F3)                                   |

Figure 8-3 Écran des paramètres de l'échantillon

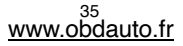

2. Appuyez sur les touches fléchées haut et bas pour sélectionner un élément et appuyez sur la touche **ENTER** pour sauvegarder et revenir.

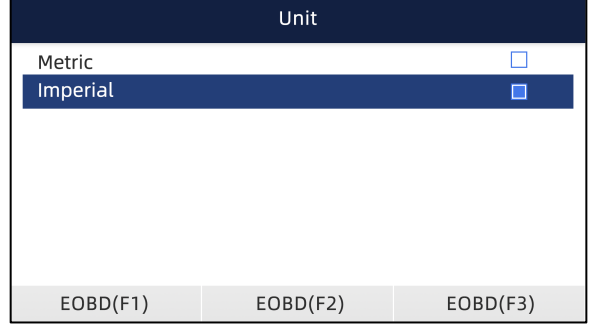

Figure 8-4 Écran de sélection de l'unité d'échantillonnage

## **8.3 Configurer les touches de raccourci**

La sélection de l'option **Raccourcis** vous permet de modifier la fonctionnalité des boutons de raccourci.

- **Pour affecter une fonction à une touche de raccourci :** 
	- 1. Faites défiler avec les touches fléchées pour mettre en surbrillance **Raccourcis** dans le menu Paramètres et appuyez sur la touche **ENTER.** Un écran avec les touches de raccourci disponibles s'affiche.

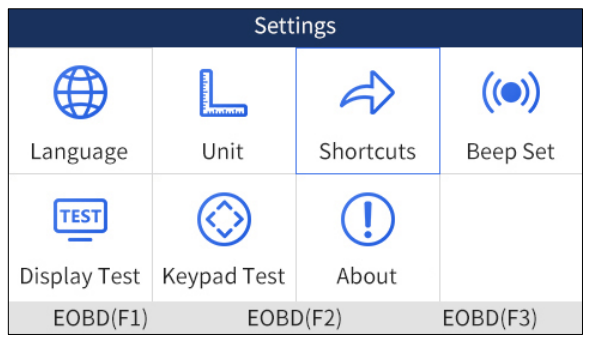

Figure 8-5 Écran des réglages de l'échantillon

2. Appuyez sur les touches fléchées haut et bas pour sélectionner une touche de raccourci et appuyez sur la touche **ENTER.** Un écran avec une liste des applications chargées s'affiche.

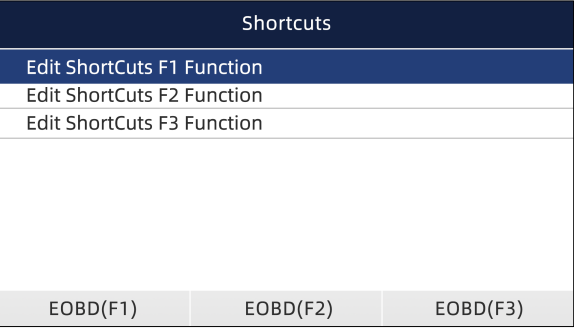

Figure 8-6 Exemple d'écran de raccourcis

3. Faites défiler avec les touches fléchées pour mettre une application en surbrillance et appuyez sur la touche **ENTER** pour affecter l'application à la touche de raccourci.

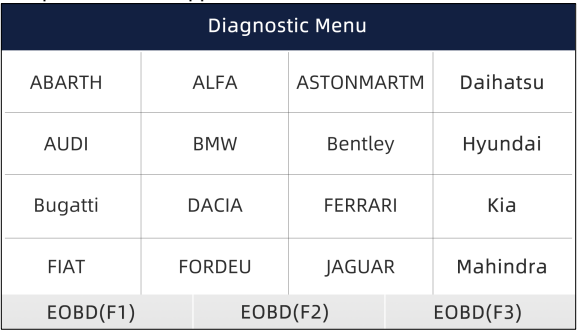

Illustration 8-7 Exemple d'écran de raccourcis

## **8.4 Configurer le signal sonore**

La sélection de **Beep Set** ouvre une boîte de dialogue qui vous permet d'activer/désactiver le signal sonore.

- Pour activer/désactiver le signal sonore :  $\blacksquare$ 
	- 1. Faites défiler avec les touches fléchées pour mettre en surbrillance **Beep Set** from Settings menu et appuyez sur la touche **ENTER.**

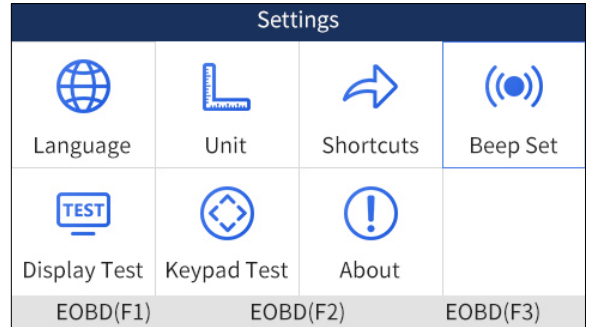

Figure 8-8 Écran des réglages de l'échantillon

<sup>37</sup> www.obdauto.fr

2. Appuyez sur les touches fléchées haut et bas pour sélectionner un élément et appuyez sur la touche **ENTER** pour sauvegarder et revenir.

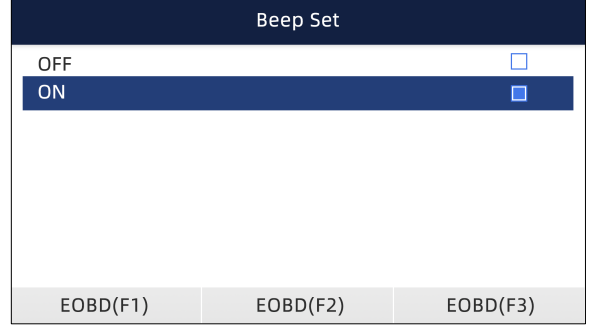

Figure 8-9 Écran d'activation/désactivation de l'échantillon de signal sonore

## **8.5 Test d'affichage**

La sélection de l'option **Test d'affichage** ouvre un écran qui vous permet de vérifier la fonctionnalité de l'affichage.

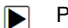

- Pour tester l'affichage :
- 1. Faites défiler avec les touches fléchées pour mettre en surbrillance le menu **Display Test** from Settings et appuyez sur la touche **ENTER** pour commencer le test. Vérifiez s'il manque des points sur l'écran LCD.

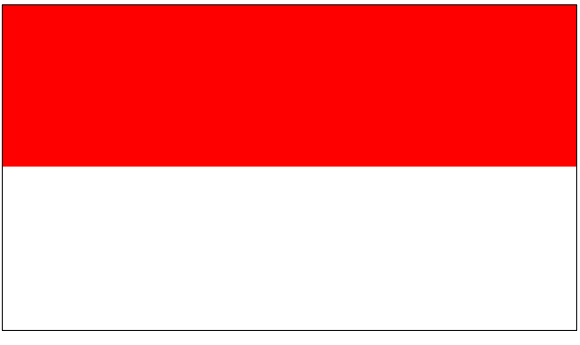

Figure 8-10 Exemple d'écran de test LCD

2. Pour quitter le test, appuyez sur la touche **Retour.**

## **8. 6 Test du clavier**

La sélection de l'option **Test clavier** ouvre un écran qui vous permet de vérifier le fonctionnement du clavier.

### Pour tester le clavier : ÞI

1. Faites défiler avec les touches fléchées pour mettre **Keypad Test en** surbrillance dans le menu Settings et appuyez sur la touche **ENTER.**

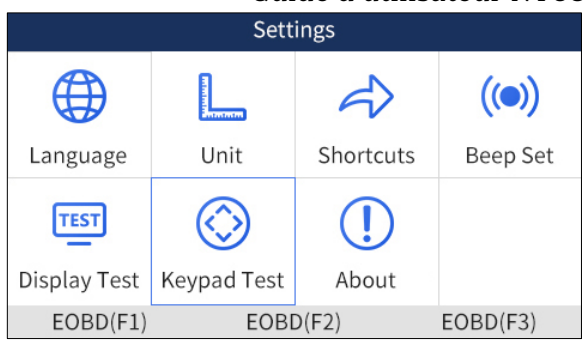

Figure 8-11 Écran des paramètres de l'échantillon

2. Appuyez sur n'importe quelle touche pour commencer le test. La touche de vertu correspondant à la touche sur laquelle vous avez appuyé sera surlignée à l'écran si elle fonctionne correctement.

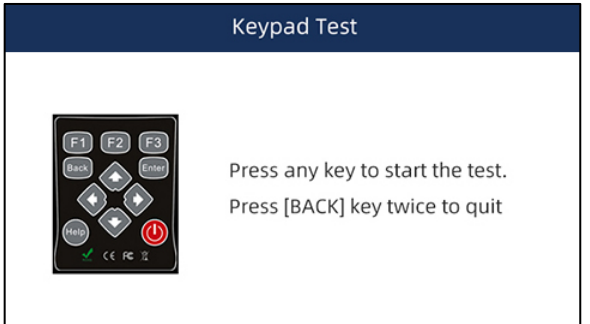

Figure 8-12 Exemple d'écran de test du clavier

3. Pour quitter le test, appuyez deux fois sur la touche **Retour.** 

## **8.7 Renseignements sur l'outil**

 $\blacksquare$ 

L'option **A propos** ouvre un écran qui affiche des informations sur votre outil de numérisation, telles que le numéro de série, qui peuvent être nécessaires pour l'enregistrement du produit.

- Pour afficher les informations de votre outil de numérisation :
- 1. Faites défiler avec les touches fléchées pour mettre en surbrillance **About** from Settings (**A propos**  du menu Settings) et appuyez sur la touche **ENTER.**

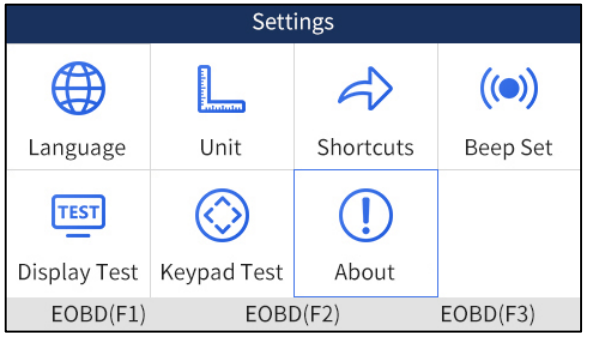

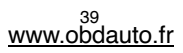

Figure 8-13 Écran des réglages de l'échantillon

2. Un écran contenant des informations détaillées sur le scanner s'affiche.

|                     | About                 |                                                                       |  |
|---------------------|-----------------------|-----------------------------------------------------------------------|--|
| Home Version        | V1.01.005             |                                                                       |  |
| <b>BOOT Version</b> | V <sub>2.04.003</sub> |                                                                       |  |
| Serial Number       | N680P1e000003         |                                                                       |  |
| Copyright           |                       | Copyright(c)2018<br>Foxwell Technology Co Ltd.<br>All rights reserved |  |
|                     |                       |                                                                       |  |
| EOBD(F1)            | EOBD(F2)              | EOBD(F3)                                                              |  |

Figure 8-14 Exemple d'écran d'information d'outil

3. Appuyez sur la touche **Retour** pour quitter.